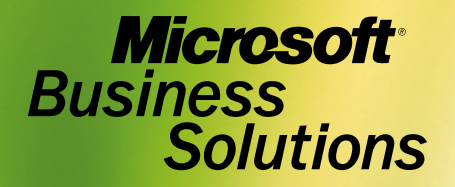

F)

Microsoft® Business Solutions–Great Plains® Bank Reconciliation Sample Reports

Get more from http://www.getforms.org

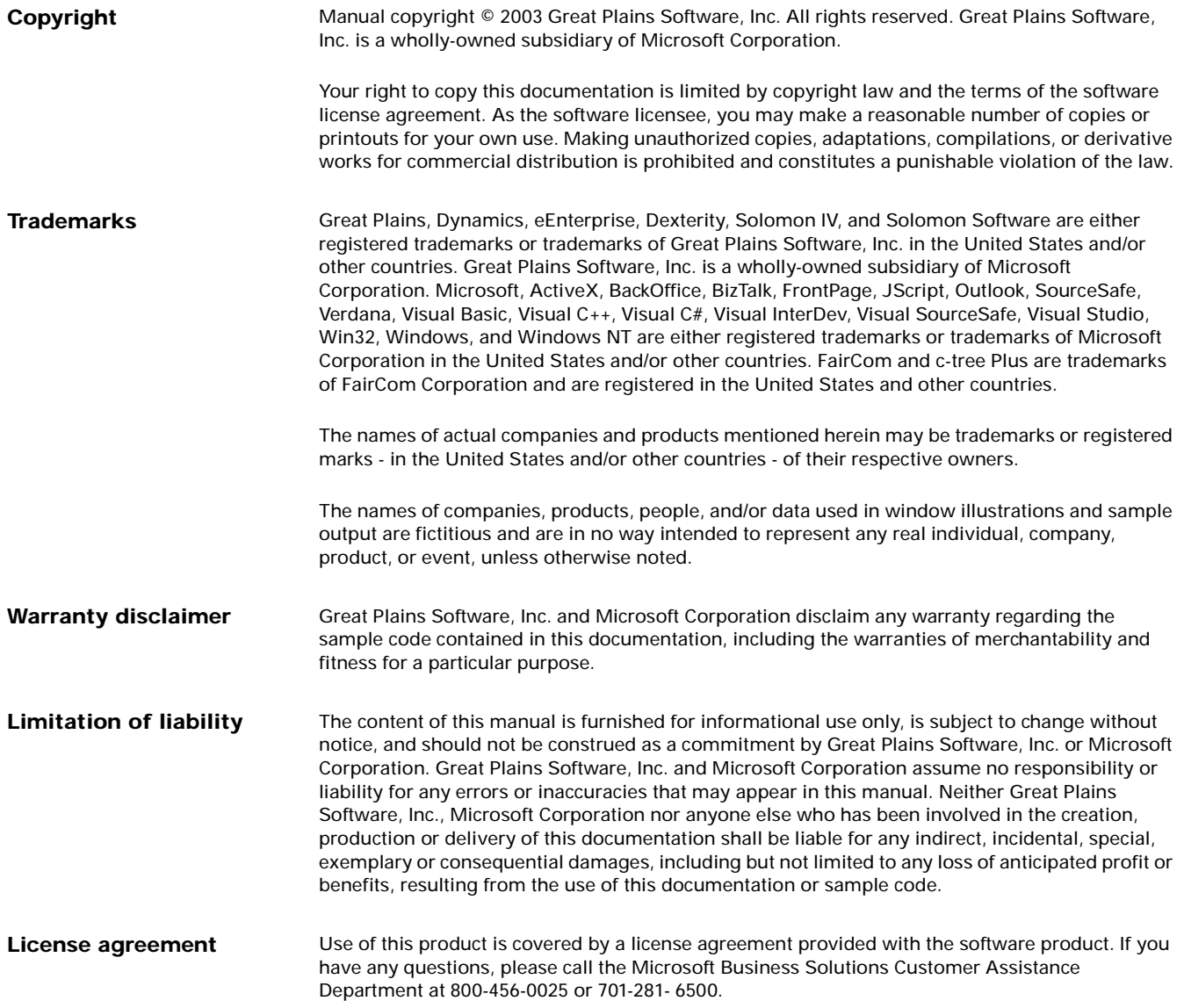

**Publication date April 2003 Part number**

# **Contents**

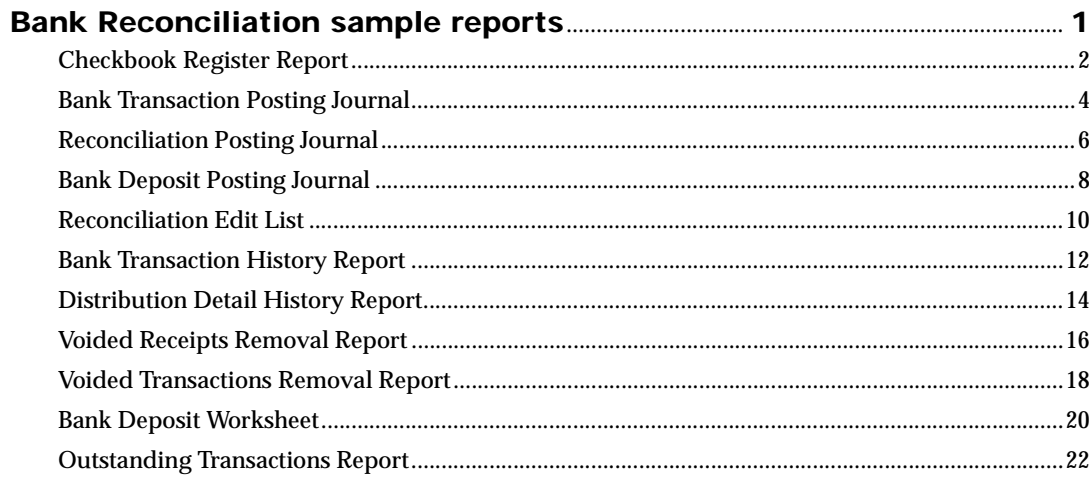

http://www.getforms.org

# <span id="page-4-0"></span>**Bank Reconciliation sample reports**

This document includes information about and instructions for creating the most common Bank Reconciliation reports. Samples of each report also are included.

The following reports are explained:

- *[Checkbook Register Report](#page-5-0)*
- *[Bank Transaction Posting Journal](#page-7-0)*
- *[Reconciliation Posting Journal](#page-9-0)*
- *[Bank Deposit Posting Journal](#page-11-0)*
- *[Reconciliation Edit List](#page-13-0)*
- *[Bank Transaction History Report](#page-15-0)*
- *[Distribution Detail History Report](#page-17-0)*
- *[Voided Receipts Removal Report](#page-19-0)*
- *[Voided Transactions Removal Report](#page-21-0)*
- *[Bank Deposit Worksheet](#page-23-0)*
- *[Outstanding Transactions Report](#page-25-0)*

<span id="page-5-0"></span>Checkbook Register

#### **Report tables**

CM Transaction CM Transaction Type Setup CM Checkbook Master

#### **Ranges**

Checkbook ID Description Date Number Type User-Defined 1

#### **Sorting options**

Number Date User-Defined 1

#### **Include**

Reconciled transactions Unreconciled transactions Voided transactions

The Checkbook Register Report displays the transactions for each payment and deposit. The number, date, type, paid-to or received-from information, reconciliation information, and origin are listed for each transaction along with the payment or deposit amount. The checkbook's current balance and user-defined information also are displayed on the report. If you choose to view the functional currency and the currency assigned to the checkbook is not the functional currency, the Current Balance field and heading will not print.

### **Printing Instructions**

To print the Checkbook Register Report for an individual checkbook:

- 1. Choose Inquiry >> Financial >> Checkbook Register to open the Checkbook Register Inquiry window.
- 2. Enter or select a checkbook ID.
- 3. Choose File >> Print.

To print the Checkbook Register Report for multiple checkbooks:

- 1. Choose Reports >> Financial >> Checkbook to open the Checkbook Reports window.
- 2. Select Checkbook Register from the Reports list and choose New to open the Checkbook Report Options window.
- 3. Enter an option name and create a report option to sort or restrict the report. You can choose to include reconciled, unreconciled, and voided transactions on the report.
- 4. Choose Destination. Select a printing destination and choose OK. The Checkbook Report Options window will be redisplayed.
- 5. Choose Print.

You can print the Checkbook Register Report from either the Checkbook Reports window or the Checkbook Report Options window. You also can save the report option and print later.

# **Checkbook Register Report**

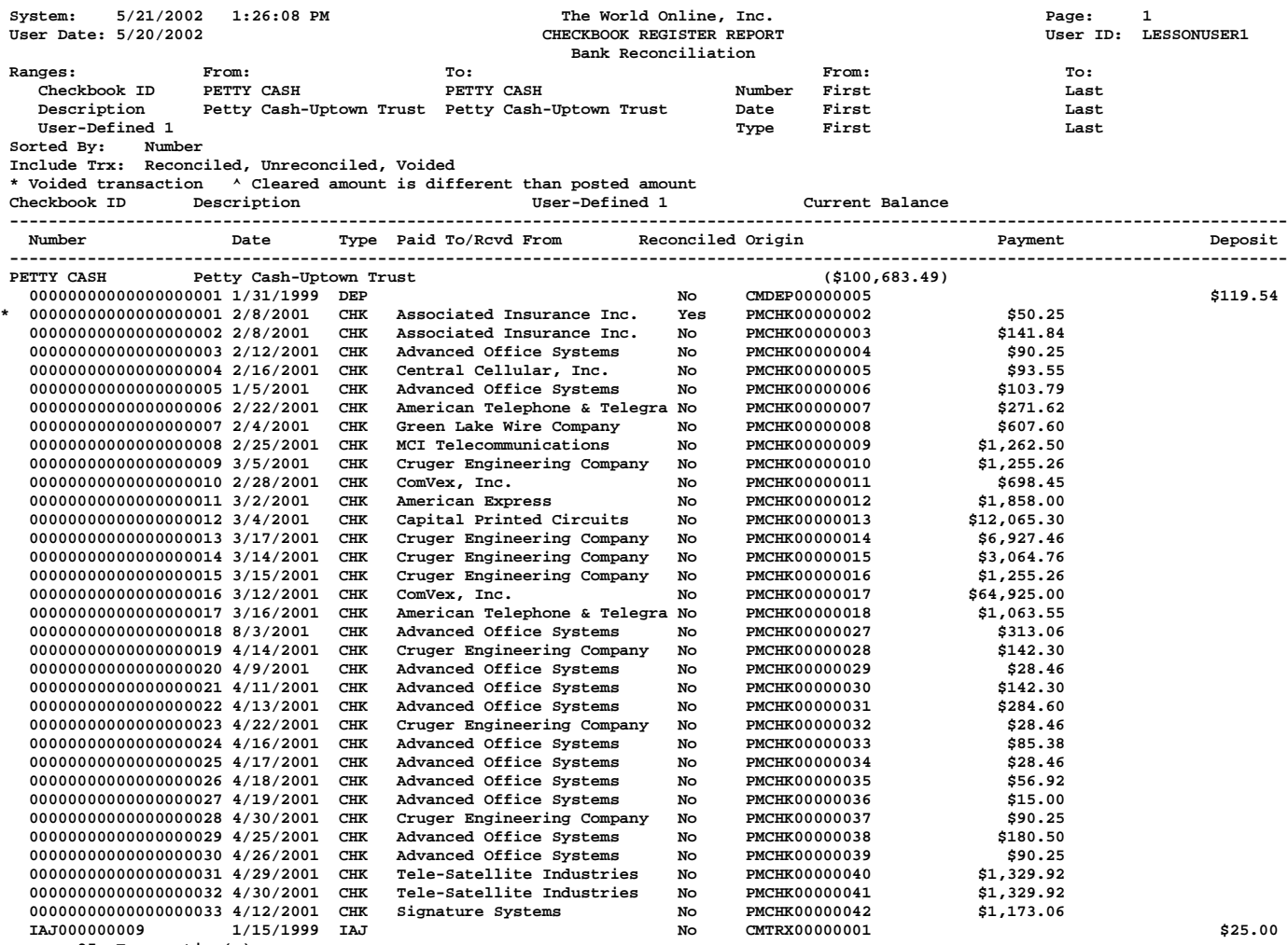

 **35 Transaction(s) 35 Total Transaction(s)**

BANK RECONCILIATION SAMPLE REPORTS 3

<span id="page-7-0"></span>Bank Transaction Posting Journal

#### **Report tables**

CM Journal CM Transaction CM Receipt CM Distribution Account Master CM Transaction Type Setup

#### **Ranges**

Audit Trail Code Posting Date

#### **Sorting option**

Audit Trail Code

The Bank Transaction Posting Journal shows detailed information about posted transactions, including the checkbook that was updated, the transaction type, number, transaction and posting dates, transaction amount, paid-to or received-from information, description, and General Ledger distributions. Voided transactions are marked with an asterisk (\*). The Bank Transaction Posting Journal also indicates if a transaction hasn't been posted because of an error.

The Bank Transaction Posting Journal will be printed automatically when you close the Bank Transaction Entry window after posting a document. This report is a part of the audit trail and should be kept with your permanent records.

Posting journals can be printed only if you selected to print them in the Posting Setup window. For more information, refer to the System Manager documentation.

You can print the posting journal to a file as well as to the printer, in case of a printing error. The contents of this file can be printed at any time.

The Bank Transaction Posting Journal can be reprinted at any time as long as you've marked the Reprint option in the Audit Trail Codes Setup window and have not removed history for the transactions.

### **Printing Instructions**

To reprint a Bank Transaction Posting Journal:

- 1. Choose Reports >> Financial >> Bank Posting Jrnls to open the Financial Posting Journals window.
- 2. Select Bank Transaction Journal from the Reports list and choose New to open the Financial Posting Journal Options window.
- 3. Enter an option name and create a report option to sort or restrict the report.
- 4. Choose Destination. Select a printing destination and choose OK. The Financial Posting Journal Options window will be redisplayed.
- 5. Choose Print.

# **Bank Transaction Posting Journal**

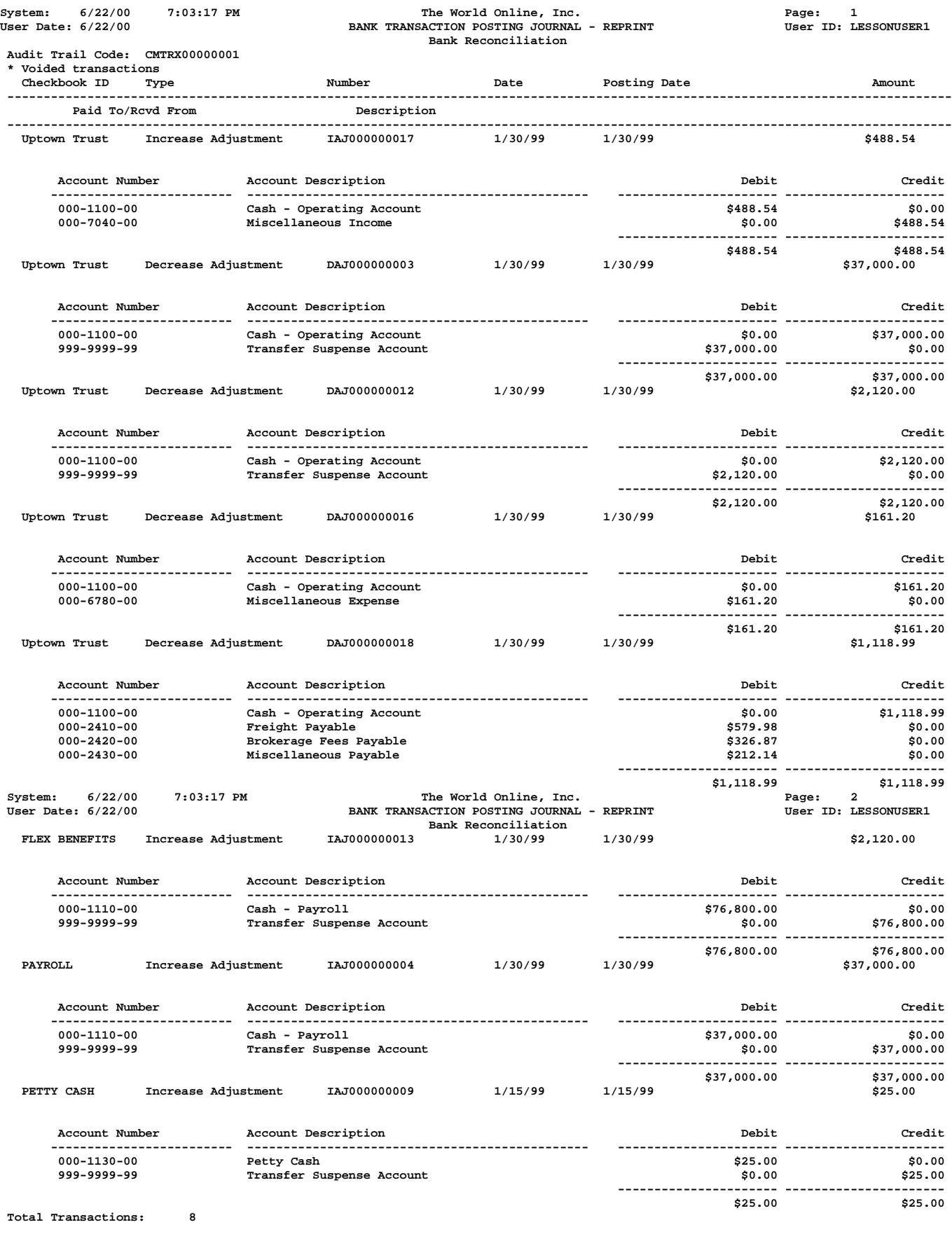

<span id="page-9-0"></span>Reconcile Journal

#### **Report tables**

CM Reconcile Header CM Checkbook Master

#### **Range**

Audit Trail Code

### **Sorting option**

Audit Trail Code

The Reconciliation Posting Journal shows detailed information about balances as of the last reconciliation, including statement ending balance, outstanding check amount, deposits in transit amount, adjusted bank balance, checkbook balance, adjustments, and the adjusted book balance. The Reconciliation Posting Journal also indicates if a transaction hasn't been posted because of an error.

The Reconciliation Posting Journal will be printed automatically when you close the Reconcile Bank Statements window after reconciling a statement. This report is a part of the audit trail and should be kept with your permanent records.

Posting journals can be printed only if you selected to print them in the Posting Setup window. For more information, refer to the System Manager documentation.

You can print the posting journal to a file as well as to the printer, in case of a printing error. The contents of this file can be printed at any time.

The Reconciliation Posting Journal can be reprinted at any time as long as you've marked the Reprint option in the Audit Trail Codes Setup window and have not removed history for the transactions.

## **Printing Instructions**

To reprint the Reconciliation Posting Journal:

- 1. Choose Reports >> Financial >> Bank Posting Jrnls to open the Financial Posting Journals window.
- 2. Select Reconciliation Journal from the Reports list and choose New to open the Financial Posting Journal Options window.
- 3. Enter an option name and create a report option to sort or restrict the report. Ranges and sorting options are available only for the reprinted posting journals.
- 4. Choose Destination. Select a printing destination and choose OK. The Financial Posting Journal Options window will be redisplayed.
- 5. Choose Print.

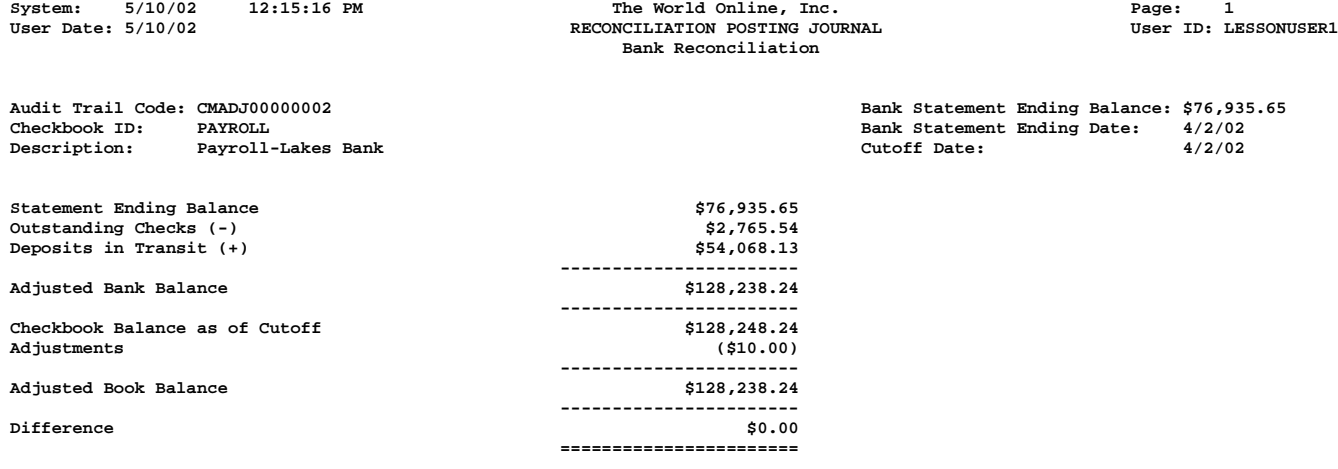

BANK RECONCILIATION SAMPLE REPORTS 7

<span id="page-11-0"></span>Bank Deposit Posting Journal - Reprint

#### **Report tables**

CM Journal CM Receipt CM Transaction CM Transaction Type Setup

#### **Range**

Audit Trail Code

#### **Sorting option**

Audit Trail Code

The Checkbook Posting Journal shows detailed information about the transactions entered in another module that updated Bank Reconciliation when posted. The checkbook ID, payment type, number, date, amount, who the payment was made to or received from, and the transaction description are displayed for each transaction. The Checkbook Posting Journal also indicates if a transaction hasn't been posted because of an error. This report is a part of the audit trail and should be kept with your permanent records.

Posting journals can be printed only if you selected to print them in the Posting Setup window. For more information, refer to the System Manager documentation.

You can print the posting journal to a file as well as to the printer, in case of a printing error. The contents of this file can be printed at any time.

The Checkbook Posting Journal can be reprinted at any time as long as you've marked the Reprint option in the Audit Trail Codes Setup window and have not removed history for the transactions.

### **Printing Instructions**

To reprint a Checkbook Posting Journal:

- 1. Choose Reports >> Financial >> Bank Posting Jrnls to open the Financial Posting Journals window.
- 2. Select Checkbook Journal from the Reports list and choose New to open the Financial Posting Journal Options window.
- 3. Enter an option name and create a report option to sort or restrict the report. Ranges and sorting options are available only for the reprinted posting journals.
- 4. Choose Destination. Select a printing destination and choose OK. The Financial Posting Journal Options window will be redisplayed.
- 5. Choose Print.

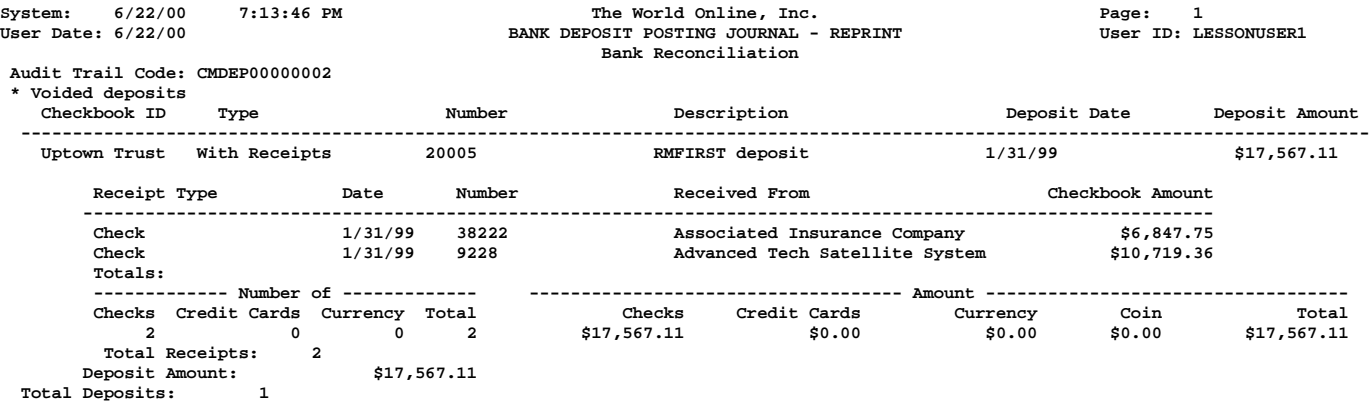

BANK RECONCILIATION SAMPLE REPORTS 9

<span id="page-13-0"></span>Reconcile Journal

#### **Report tables**

CM Reconcile Header CM Checkbook Master The Reconciliation Edit List displays the balances for the statement ending balance, outstanding check amount, deposits in transit amount, adjusted bank balance, checkbook balance, adjustments, and the adjusted book balance. This report also shows any difference between the adjusted bank balance and adjusted book balance. If this difference is not zero, you can't complete the reconciliation.

To print the Reconciliation Edit List before reconciling, choose File >> Print in the Select Bank Transactions window. In the Print Reconciliation Reports window, mark Reconciliation Edit List and choose OK.

# **Reconciliation Edit List**

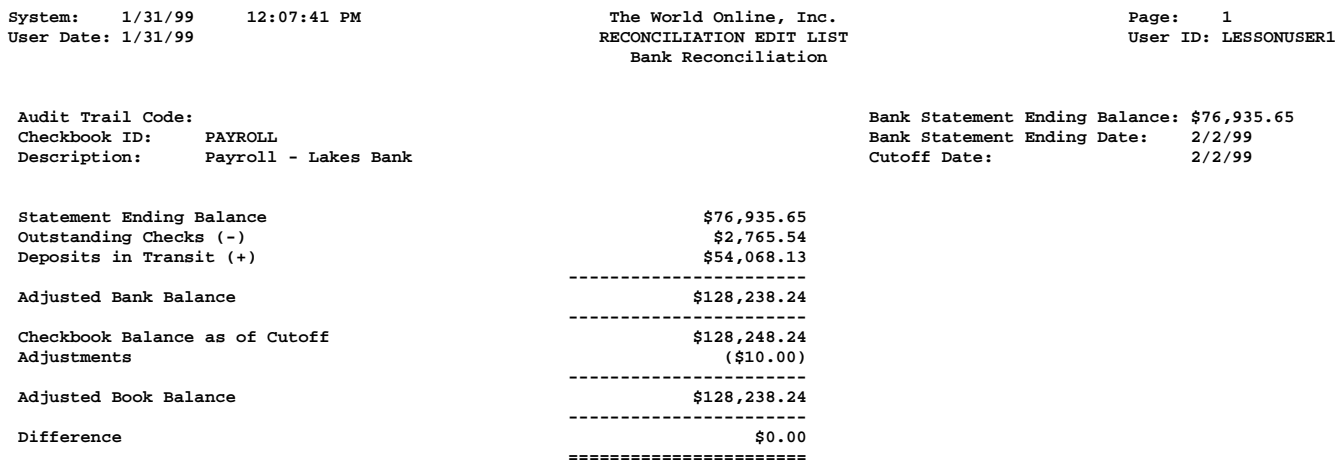

BANK RECONCILIATION SAMPLE REPORTS 11

<span id="page-15-0"></span>Bank Transaction History Report

#### **Report tables**

CM Journal CM Transaction CM Transaction Type Setup

#### **Ranges**

Number Audit Trail Code Checkbook ID Type

#### **Sorting options**

Number Date

The Bank Transaction History Report shows detailed information for reconciled transactions. The checkbook ID, type, number, date, posting date, amount, paid-to or received-from information, description, and audit trail code information are listed for each transaction.

### **Printing Instructions**

- 1. Choose Reports >> Financial >> Bank History to open the Financial History Reports window.
- 2. Select Bank Transaction History from the Reports list and choose New to open the Financial History Report Options window.
- 3. Enter an option name and create a report option to sort or restrict the report.
- 4. Choose Destination. Select a printing destination and choose OK. The Financial History Report Options window will be redisplayed.
- 5. Choose Print.

You can print the Bank Transaction History Report from either the Financial History Reports window or the Financial History Report Options window. You also can save the report option and print later.

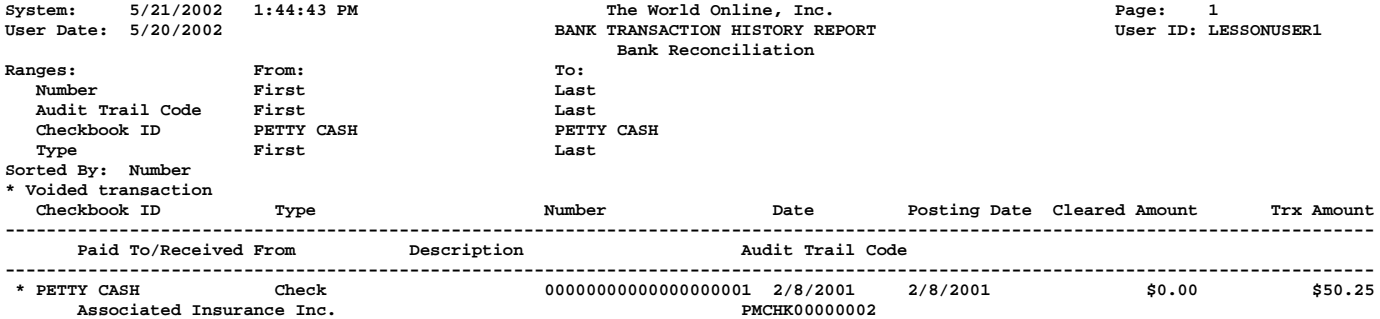

 **1 Transaction(s)**

<span id="page-17-0"></span>Distribution Detail History Report

#### **Report tables**

CM Distribution CM Journal CM Transaction Type Setup Account Master

### **Ranges**

Number Audit Trail Code Checkbook ID Posting Date Type Account Number Segment ID

### **Sorting option**

Account Number

The Distribution Detail History Report displays account distribution information for transactions that have been entered and posted in Bank Reconciliation. This report shows the transaction type, number, posting date, checkbook ID, audit trail code, and debit or credit amount posted to each account in the selected range.

## **Printing Instructions**

- 1. Choose Reports >> Financial >> Bank History to open the Financial History Reports window.
- 2. Select Bank Distribution History from the Reports list and choose New to open the Financial History Report Options window.
- 3. Enter an option name and create a report option to sort or restrict the report. Be sure to mark the Detailed option.
- 4. Choose Destination. Select a printing destination and choose OK. The Financial History Report Options window will be redisplayed.
- 5. Choose Print.

You can print the Distribution Detail History Report from either the Financial History Reports window or the Financial History Report Options window. You also can save the report option and print later.

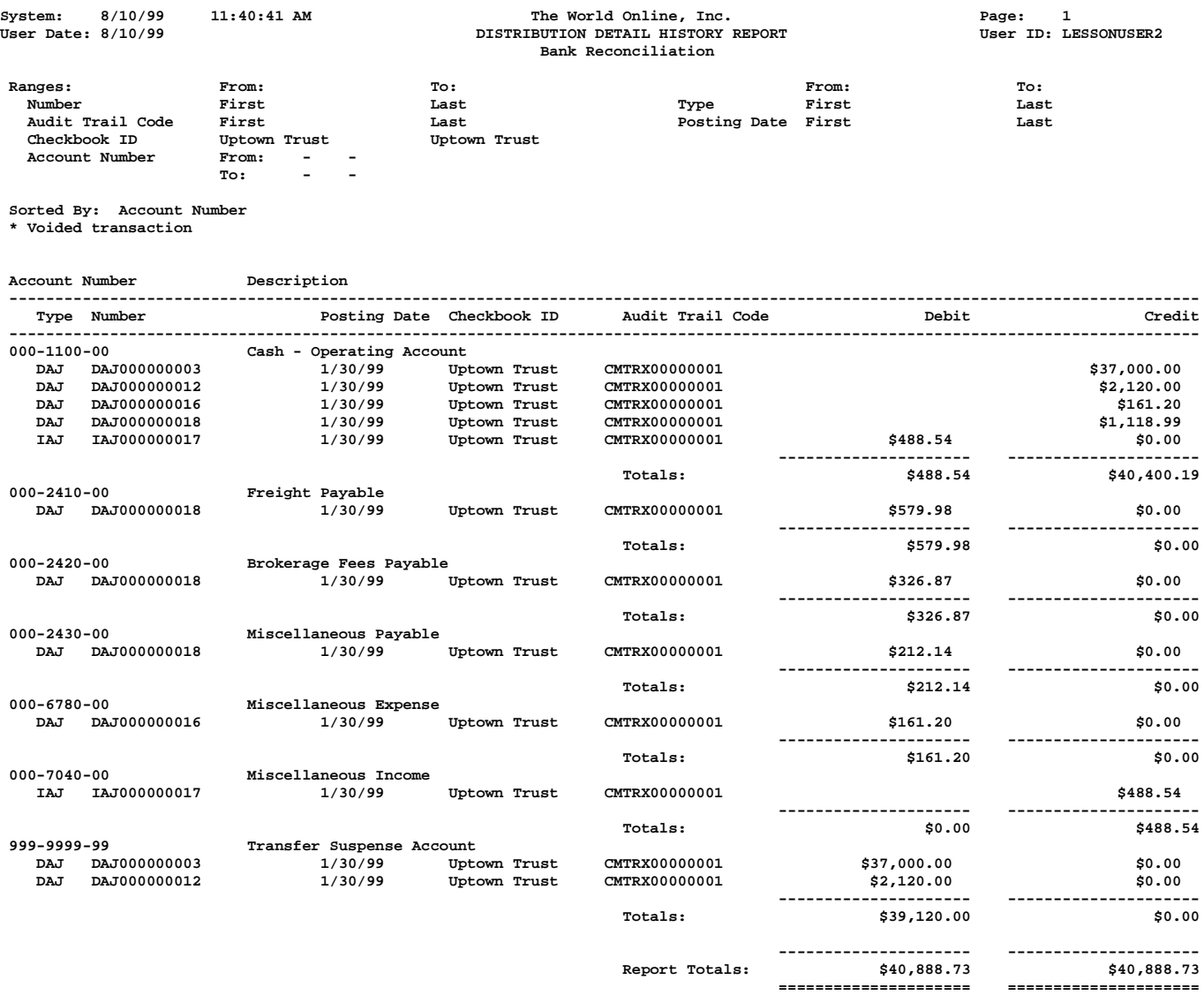

<span id="page-19-0"></span>Voided Receipts Removal Report

#### **Report tables**

CM Receipt CM Journal CM Distribution Duplicate Account Master

#### **Ranges**

Checkbook ID Voided Receipt Number The Voided Receipts Removal Report shows historical receipts that were removed if you chose to remove voided receipts from history. The checkbook ID, type, number, date, amount, account number, posting date, audit trail code, and whether the amount was debited or credited are displayed for each voided receipt.

Before printing the Voided Receipts Removal Report or removing history, make a backup of the company's Finance folder.

### **Printing Instructions**

To print the Voided Receipts Removal Report before removing history:

- 1. Choose Utilities >> Financial >> Remove Bank History to open the Remove Bank History window.
- 2. Mark the Print Report Only option, select Voided Receipts as the history type and select a range of transactions.
- 3. Choose Process.
- 4. Select a printing destination and choose OK.

After reviewing the report, you can remove history. Mark the Remove History option and select a range, then choose Process. The Voided Receipts Removal Report prints when the removal is complete. This report should be kept with your permanent records.

Once you've removed history, you won't be able to print bank history reports or reprint posting journals for the transactions you've removed.

# **Voided Receipts Removal Report**

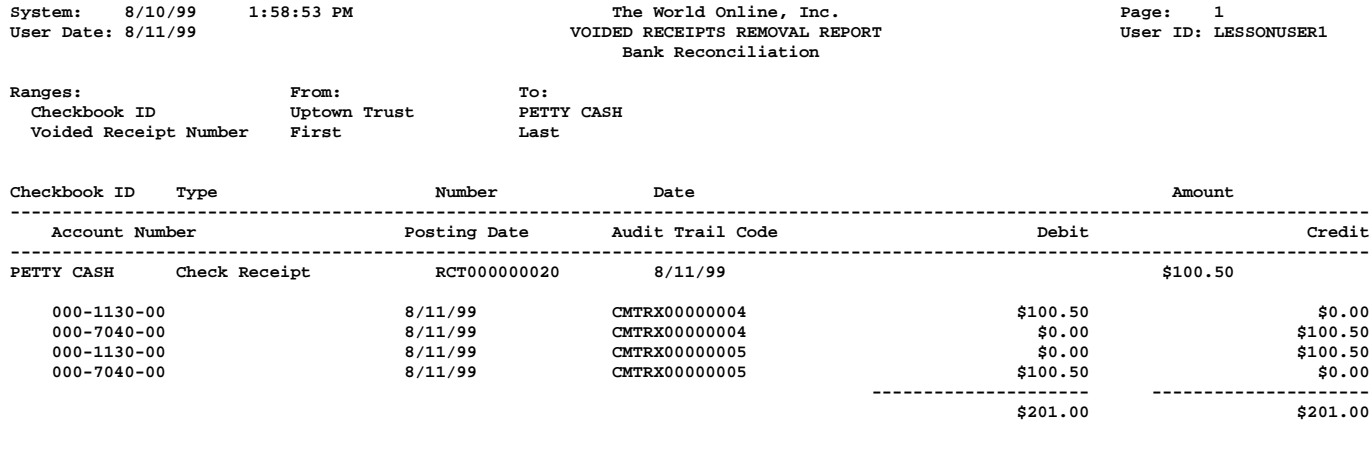

 **1 Receipts(s)**

<span id="page-21-0"></span>Voided Transactions Removal Report

#### **Report tables**

CM Transaction CM Journal CM Transaction Type Setup CM Distribution Duplicate Account Master

#### **Ranges**

Checkbook ID Reconcile Audit Trail Code Statement Ending Date

The Voided Transactions Removal Report shows historical transactions that were removed if you chose to remove voided transactions from history. The checkbook ID, type, number, date, amount, account number, posting date, audit trail code, and whether the amount was debited or credited are displayed for each voided transaction.

Before printing the Voided Transaction Removal Report or removing history, make a backup of the company's Finance folder.

## **Printing Instructions**

To print the Voided Transactions Removal Report before removing history:

- 1. Choose Utilities >> Financial >> Remove Bank History to open the Remove Bank History window.
- 2. Mark Voided Transactions as the history type, mark the Print Report Only option, and select a range of transactions.
- 3. Choose Process.
- 4. Select a printing destination and choose OK.

After reviewing the report, you can remove history. Mark the Remove History option and select a range, then choose Process. The Voided Transactions Removal Report prints when the removal is complete. This report should be kept with your permanent records.

Once you've removed history, you won't be able to print bank history reports or reprint posting journals for the transactions you've removed.

# **Voided Transactions Removal Report**

![](_page_22_Picture_79.jpeg)

 **2 Transaction(s)**

<span id="page-23-0"></span>Bank Deposit Worksheet

#### **Report tables**

CM Deposit Work CM Checkbook Master Account Master Company Location Master Bank Master CM Receipt

The Bank Deposit Worksheet lists the receipts assigned to a deposit. The report includes the receipt type, date, number, whom the receipt was received from, amount, and totals information as entered or displayed in the Deposit Totals window.

To print this report, choose File >> Print while working in the Bank Deposit Entry window.

![](_page_24_Picture_64.jpeg)

![](_page_24_Picture_65.jpeg)

<span id="page-25-0"></span>Outstanding Transactions Report

#### **Report tables**

CM Unreconciled TEMP CM Transaction Type Setup CM Reconcile Header

The Outstanding Transactions Report displays the transactions not marked as cleared in the Select Bank Transactions window. The transaction type, number, date, paid-to or received-from information, and transaction amounts are displayed for each outstanding transaction.

To print the Outstanding Transactions Report before reconciling, choose File >> Print in the Select Bank Transactions window. In the Print Reconciliation Reports window, mark Outstanding Transactions Report and choose OK.

# **Outstanding Transactions Report**

![](_page_26_Picture_77.jpeg)

Number of Deposits<br>Amount of Deposits  **Number of Deposits 1 Amount of Deposits \$54,068.13**